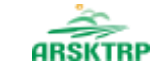

AGENCIJA REPUBLIKE SLOVENIJE ZA KMETIJSKE TRGE IN RAZVOJ PODEŽELJA

# **Predstavitev aplikacije za vnos vlog**

# **INTERVENCIJ V SEKTORJU ČEBELARSKIH PROIZVODOV**

Uredba o izvajanju intervencij v sektorju čebelarskih proizvodov iz strateškega načrta skupne kmetijske politike 2023–2027 (Uradni list RS, št. 17/23)

Agencija Republike Slovenije za kmetijske trge in razvoj podeželja, Sektor za kmetijske trge, 27. marec 2023

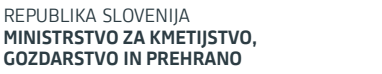

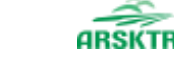

AGENCIJA REPUBLIKE SLOVENIJE ZA KMETIJSKE TRGE IN RAZVOJ PODEŽELJA

# Kaj je potrebno za elektronski vnos in oddajo vloge preko aplikacije PRPV2327?

- ➢ Digitalno potrdilo (SIGOV-CA, SIGEN-CA, HALCOM-CA, AC NLB, POŠTA®CA);
- ➢ Posodobljen brskalnik (Google Chrome, Microsoft EDGE, Mozilla Firefox..);
- ➢ Korensko potrdilo/Podpisna komponenta SETCCE proXSign; *https://www.si-trust.gov.si/sl/podpora-uporabnikom/podpisovanje-skomponento-proxsign/korensko-in-vmesna-potrdila/*

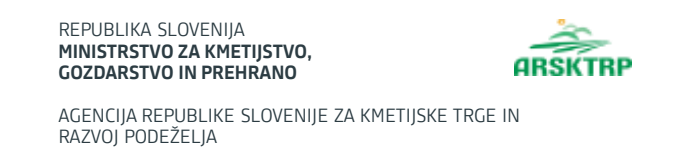

➢ Pooblastilo, če namesto vas vlogo vnaša:

# **SVETOVALEC ČZS:**

- o vlagatelj in svetovalec izpolnita in podpišeta pooblastilo.
- o To pooblastilo 2x natisneta ter ga vsak pri sebi hranita še 5 let od prejema sredstev.
- o Pooblastilo se nahaja na povezavi:

https://www.gov.si/zbirke/storitve/e-poslovanje-e-kmetija/

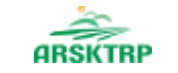

AGENCIJA REPUBLIKE SLOVENIJE ZA KMETIJSKE TRGE IN RAZVOJ PODEŽELJA

KMG-MID: IME IN PRIIMEK vlagatelja NASLOV POŠTA

#### POOBLASTILO SVETOVALCU

Podpisani vlagatelj IME IN PRIIMEK, NASLOV, POŠTA, KMG-MID

### pooblaščam

1. IME IN PRIIMEK SVETOVALCA, delavca/ko v organizaciji CZS, da v mojem imenu pri Agenciji Republike Slovenije za kmetijske trge in razvoj podeželja

#### vloži

elektronsko vlogo in/ali zahtevke za intervencije v sektorju čebelarskih proizvodov (2023-2027) ter da v mojem imenu opravi elektronsko izpolnitev in elektronski podpis vloge in/ali zahtevka.

2. To pooblastilo je dano izključno za obkroženo dejanje iz prve točke tega pooblastila in preneha s trenutkom, ko pooblaščenec to dejanje opravi.

3. Izrecno poudarjam, da pooblaščenec nima nikakršnih drugih pooblastil, kot zgoraj navedenih, še posebej pa ne za sprejemanje kakršnihkoli odločb, poštnih pošiljk ali katerihkoli drugih pisanj. Vse uradne dokumente poslane s strani Agencije RS za kmetijske trge in razvoj podeželja želim prejemati v fizični obliki na zgoraj navedeni naslov.

4. To pooblastilo je napisano v dveh izvodih, od katerih en izvod prejme pooblastitelj, en izvod pa pooblaščenec. Na podľagi Zakona o kmetijstvu se šteje, da je pooblastilo za vlogo, ki je vložena v elektronski obliki in podpisana z varnim elektronskim podpisom s kvalificiranim potrdilom, dano skupaj z vlogo in vlagatelju k vlogi ni treba priložiti pooblastila v fizični obliki.

5. Vlagatelj mora hraniti to pooblastilo še najmanj pet let od dneva, ko je pridobil sredstva.

Kraj: KRAJ

Datum: DATUM

Pooblastitelj - vlagatelj oz. njegov pooblaščenec: IME IN PRIIMEK (podpis)

Pooblaščenec/ka.prejemam pooblastilo: IME IN PRIIMEK (podpis)

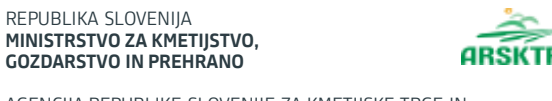

AGENCIJA REPUBLIKE SLOVENIJE ZA KMETIJSKE TRGE IN RAZVOJ PODEŽELJA

### **OSTALI**

V kolikor vloge ne vnašate zase in niste svetovalec ČZS, morate za vnos in oddajo vloge pooblastiti nekoga drugega ter o tem obvestiti agencijo. Pooblastilo izpolnita in podpišeta pooblastitelj in pooblaščenec ter ga skeniranega pošljeta na elektronski naslov:

ceb-ukrepi.aktrp@gov.si

- Pooblastilo se nahaja na povezavi:
- https://www.gov.si/zbirke/storitve/e-poslovanje-e-kmetija/

Na agenciji bomo vaše pooblastilo obdelali in vas o tem obvestili po elektronski pošti, ki jo boste navedli na pooblastilu.

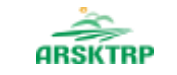

AGENCIJA REPUBLIKE SLOVENIJE ZA KMETIJSKE TRGE IN RAZVOJ PODEŽELJA

### **POOBLASTILO**

za dostop in uporabo spletne aplikacije PRPV2327 (čebelarske intervencije) Agencije RS za kmetijske trge in razvoj podeželja

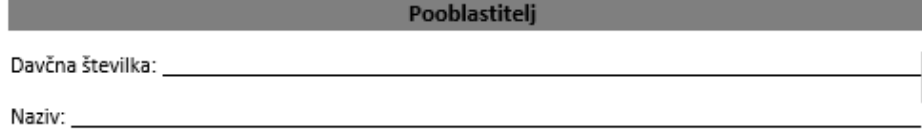

Pooblaščenec

Podpis pooblaščenca:

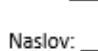

Zakoniti zastopnik (izpolni samo, če je pooblastitelj pravna oseba): \_\_\_\_\_

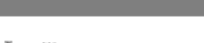

Naziv:

E-pošta:

### Veljavnost pooblastila

To pooblastilo je dano izključno za dostop in uporabo spletne aplikacije PRPV2327 Agencije Republike Slovenije za kmetijske trge in razvoj podeželja in velja do 31.12.2025.

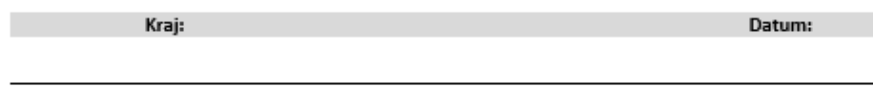

Podpis pooblastitelja:

To pooblastilo je napisano v dveh izvodih. En izvod prejme pooblastitelj, en izvod pooblaščenec, skeniran izvod pa se pošlje na e-mail: ceb-ukrepi.aktrp@gov.si

## AGENCIJA REPUBLIKE SLOVENIJE ZA KMETIJSKE TRGE IN Intervencije + LETNICA RAZPISA

2. člen Uredbe o izvajanju intervencij v sektorju čebelarskih proizvodov iz strateškega načrta skupne kmetijske politike 2023–2027 (Uradni list RS, št. 17/23)

## ➢ **SI01 Prenos znanja v čebelarstvu**

o **SI01\_01** Usposabljanje v čebelarstvu

REPUBLIKA SLOVENI **MINISTRSTVO ZA KMETIJSTVO, GOZDARSTVO IN PREHRANO**

RAZVOJ PODEŽELJA

- o **SI01\_02** Izobraževanje s področja zdravstvenega varstva čebel
- o **SI01\_03** Vzdrževanje čebelnjakov in čebeljih družin za prenos znanja v čebelarstvu

## ➢ **SI02 Podpora čebelarjem in čebelarskim društvom**

- o **SI02\_01** Sofinanciranje nakupa čebelarske opreme in prevoznih sredstev
- o **SI02\_02** Sofinanciranje obnove tipičnih čebelnjakov
- o **SI02\_03** Sofinanciranje zdravil dovoljenih v ekološkem čebelarstvu
- o **SI02\_04** Sofinanciranje sadik medovitih rastlin, posajenih za čebelarjenje in ne za pridelavo rastlin
- o **SI02\_05** Podpora čebelarskim društvom za izvajanje pašnih redov

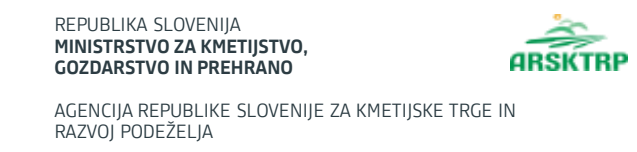

## ➢**SI03 Vzreja čebeljih matic**

- o **SI03\_01** Subvencioniranje vzreje čebeljih matic
- o **SI03\_02** Osnovna odbira in menjava čebeljih matic
- o **SI03\_03** Kakovost matic

## ➢**SI04 Raziskovalno delo na področju čebelarstva**

- o **SI04\_01** Karakterizacija čebeljih pridelkov
- o **SI04\_02** Ugotavljanje učinkov masaže z medom
- o **SI04\_03** Iskanje alternativnih paš in karakteristike medu v povezavi s povzročitelji medenja
- o **SI04\_04** Razvoj in testiranje tehnologij za povečanje ekonomičnosti in trajnosti v upravljanju s čebeljimi družinami preko inovacijskih projektov
- o **SI04\_05** Testni čebelnjaki za nadzor varoze ter izdelava in vzdrževanje aplikacije za vnos podatkov in obveščanje čebelarjev
- o **SI04\_06** Raziskave na področju uporabe apitehničnih ukrepov in drugih načinov za zatiranje varoze
- o **SI04\_07** Analiza čebeljih pridelkov

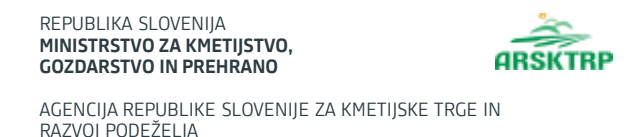

### ➢**SI05 Promocija in raziskava trga sektorja čebelarstvo**

- o **SI05\_01** Promocija čebelarstva
- o **SI05\_02** Raziskava trga

## ➢ **SI06 Kakovost in varnost čebeljih pridelkov**

o **SI06\_01** Sofinanciranje nakupa satnic s certifikatom ali z analiznim izvidom oziroma poročilom o doseženih temperaturah

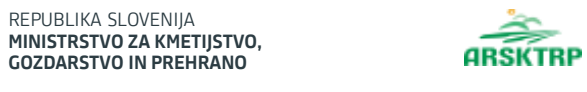

AGENCIJA REPUBLIKE SLOVENIJE ZA KMETIJSKE TRGE IN RAZVOJ PODEŽELJA

# Aplikacija PRPV2327

### ➢ **Dostop do aplikacije:**

Preko enotne vstopne točke objavljene na spletni strani Agencije Republike Slovenije za kmetijske trge in razvoj podeželja

*https://www.gov.si/drzavni-organi/organi-v-sestavi/agencija-za-kmetijske-trge-in-razvoj-podezelja/*

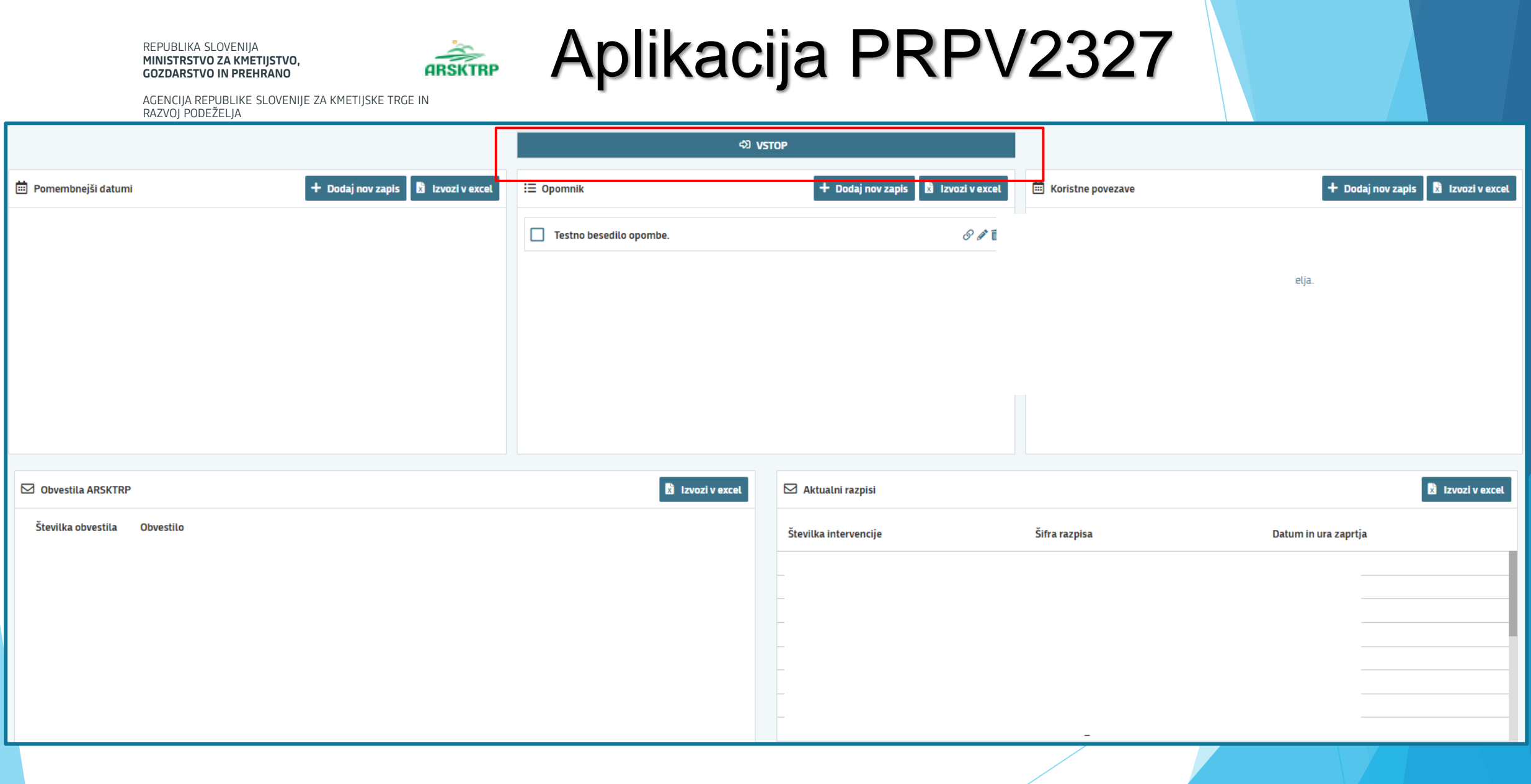

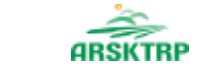

# Izbira podintervencije

AGENCIJA REPUBLIKE SLOVENIJE ZA KMETIJSKE TRGE IN RAZVOJ PODEŽELJA

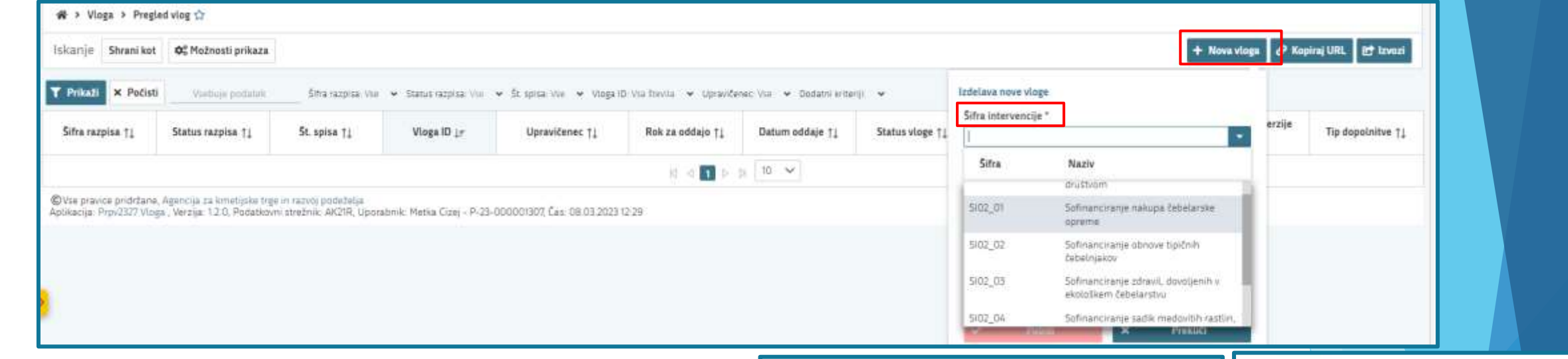

- ➢ Uporabnik izdela novo vlogo s klikom na gumb *"+Nova vloga"*
- ➢ pojavno okno, preko katerega izberete šifro intervencije, šifro razpisa in vnesete davčno številko upravičenca.
- ➢ V kolikor vnesena davčna številka ni v ustreznem formatu, se polje z davčno številko obarva z rdečo,

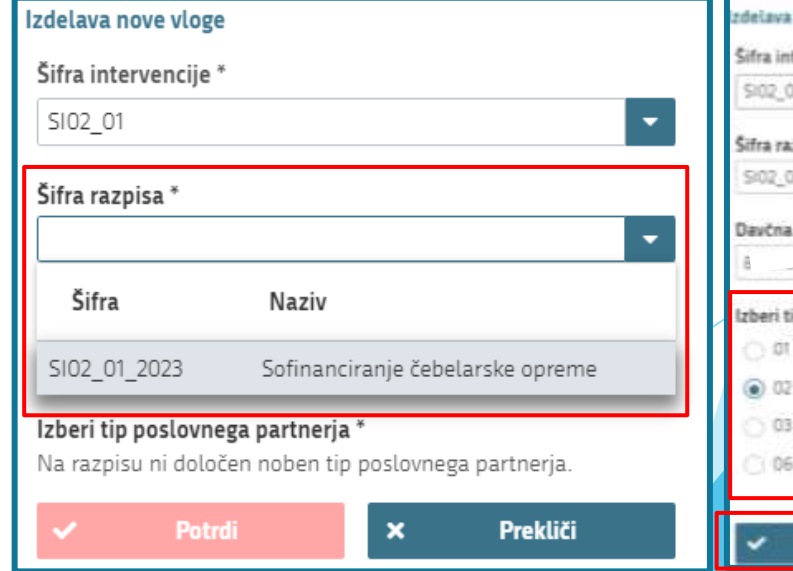

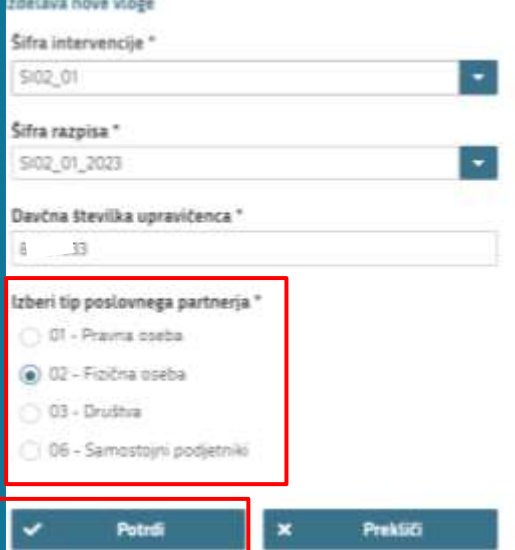

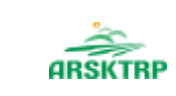

AGENCIJA REPUBLIKE SLOVENIJE ZA KMETIJSKE TRGE IN RAZVOJ PODEŽELJA

# Davčna številka upravičenca in tip poslovnega partnerja se ne nahajata v CRS

kombinacijo 33631144 Fizična oseba

Potrdi

Kontakt (tel. št.)

➢ V kolikor je vnesena davčna številka upravičenca v ustreznem formatu, vendar se kombinacija davčna številka upravičenca in tip poslovnega partnerja ne nahajata v Centralnem registru strank (CRS), potem se uporabniku prikaže pojavno okno z opozorilom Davčna številka 33631144 za tip poslovnega partnerja Fizična oseba ne obstaja v CRS-ju. Vloga se ne bo kreirala. Ali želite v CRS dodati

### ➢ **Vnos kontakta (Telefonske številke)!**

- ➢ V kolikor uporabnik potrdi opozorilo, se izvede pošiljanje elektronskega sporočila glede manjkajočega upravičenca v CRS,
- ➢ V kolikor je bilo elektronsko sporočilo uspešno poslano se uporabniku prikaže obvestilo:

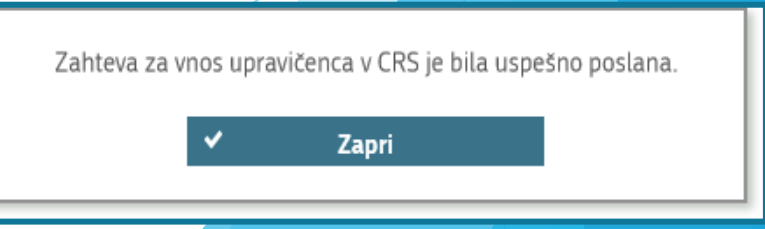

l×

Prekliči

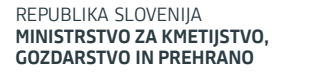

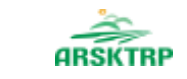

# Osnovni podatki

AGENCIJA REPUBLIKE SLOVENIJE ZA KMETIJSKE TRGE IN RAZVOJ PODEŽELJA

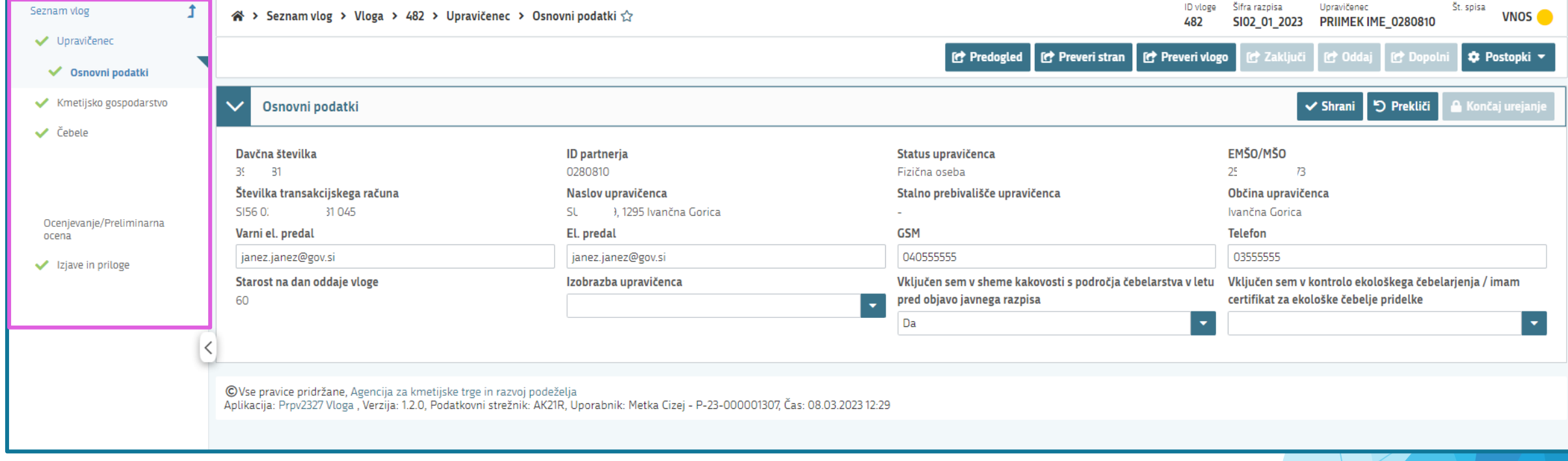

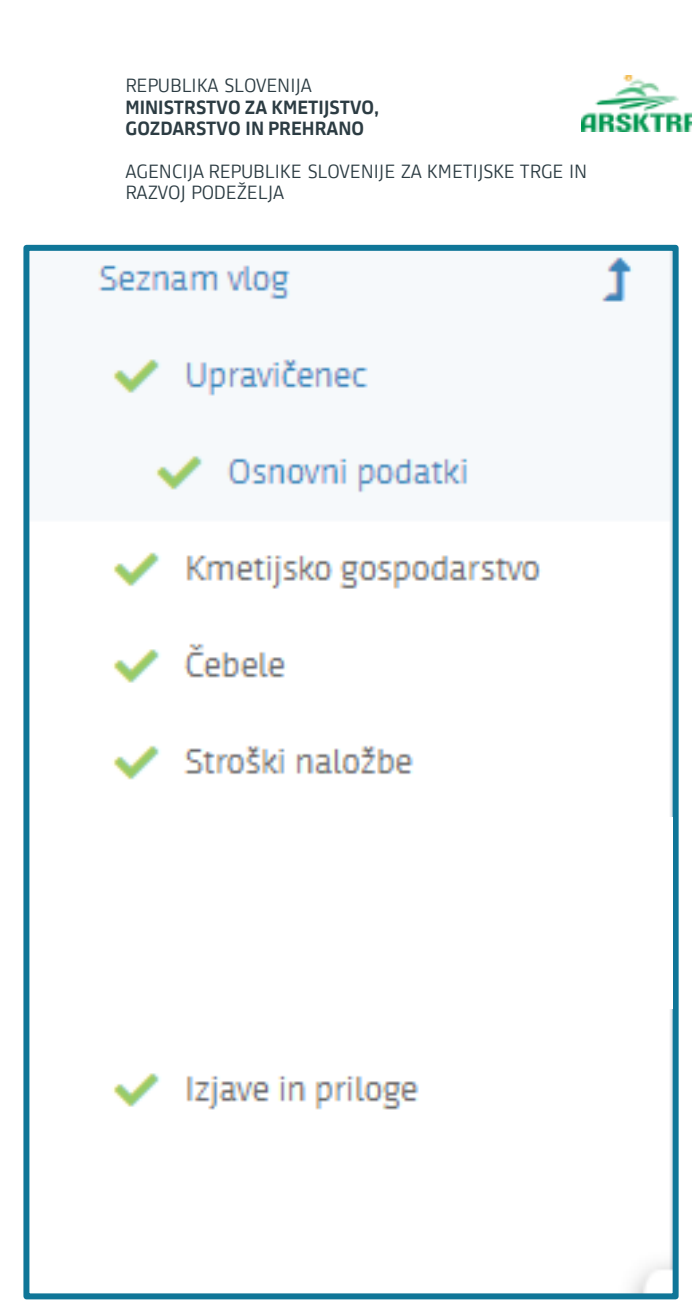

# Vnosne maske

- ➢ Vnosne maske na levi strani aplikacije
- ➢ Po aplikaciji se premikate s klikom na posamezno vnosno masko
- ➢ Vnosne maske bodo prilagojene posameznim zahtevam javnega razpisa.

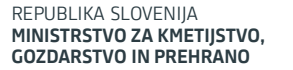

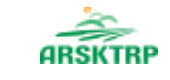

AGENCIJA REPUBLIKE SLOVENIJE ZA KMETIJSKE TRGE IN RAZVOJ PODEŽELJA

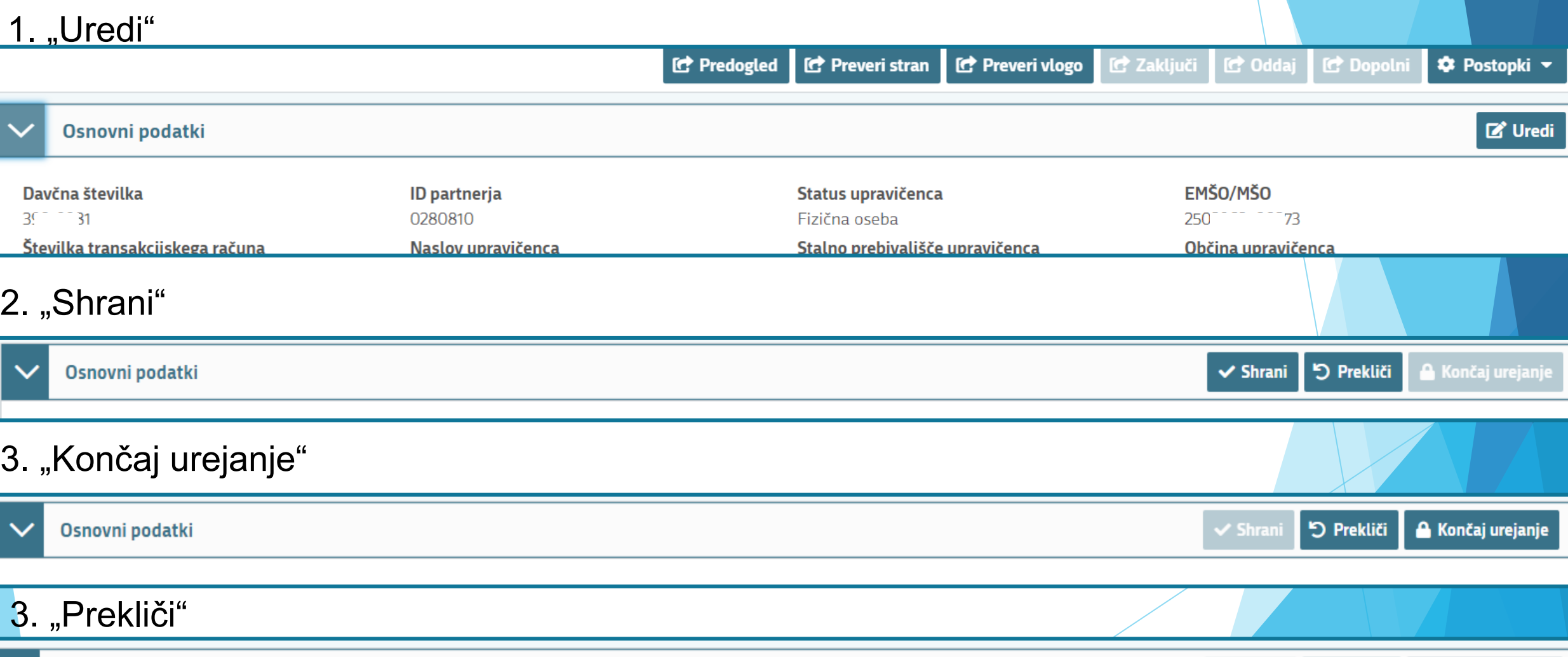

Splošne informacije

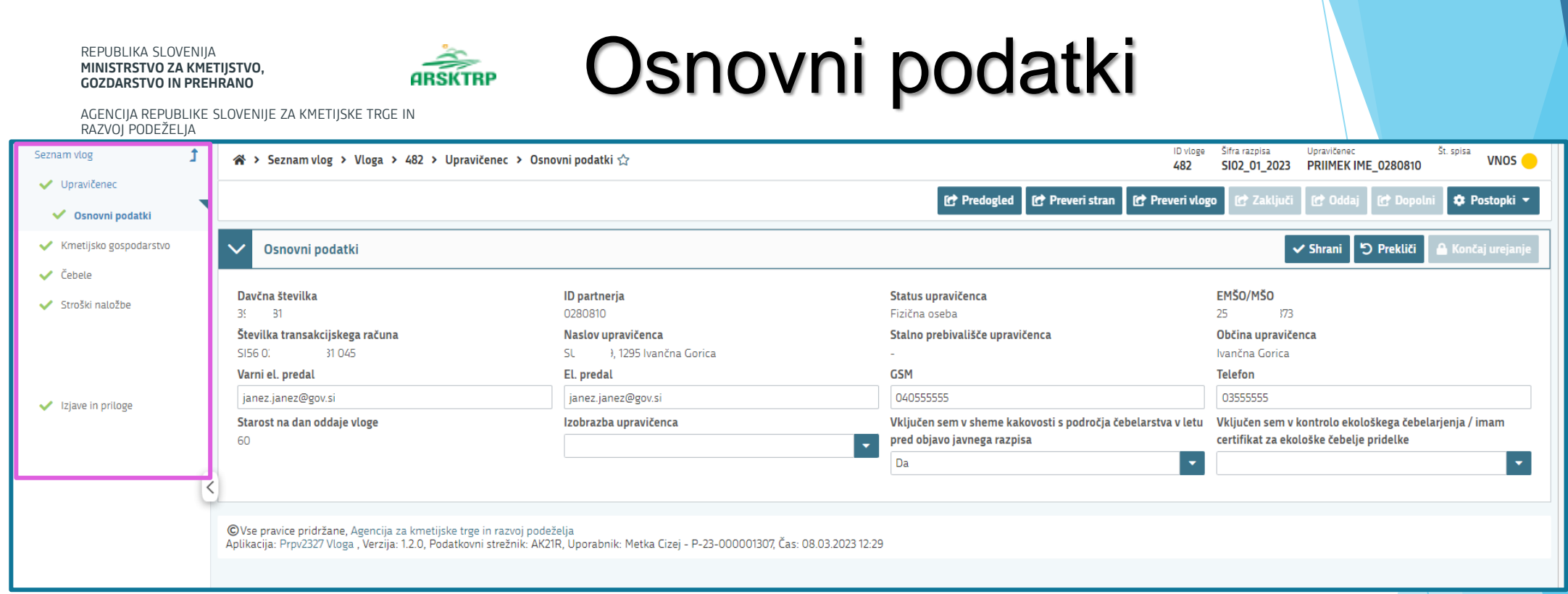

- Vnosne maske na levi strani
- Samodejna napolnitev podatkov / ročna polnitev podatkov (tekstovno ali numerično polje)
- Izpolnitev podatkov preko padajočega menija

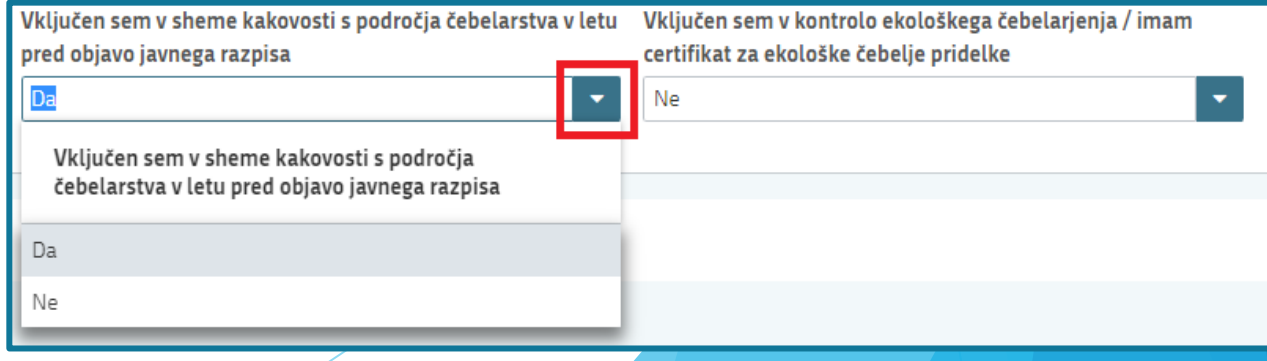

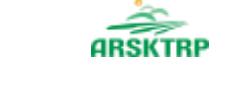

AGENCIJA REPUBLIKE SLOVENIJE ZA KMETIJSKE TRGE IN RAZVOJ PODEŽELJA

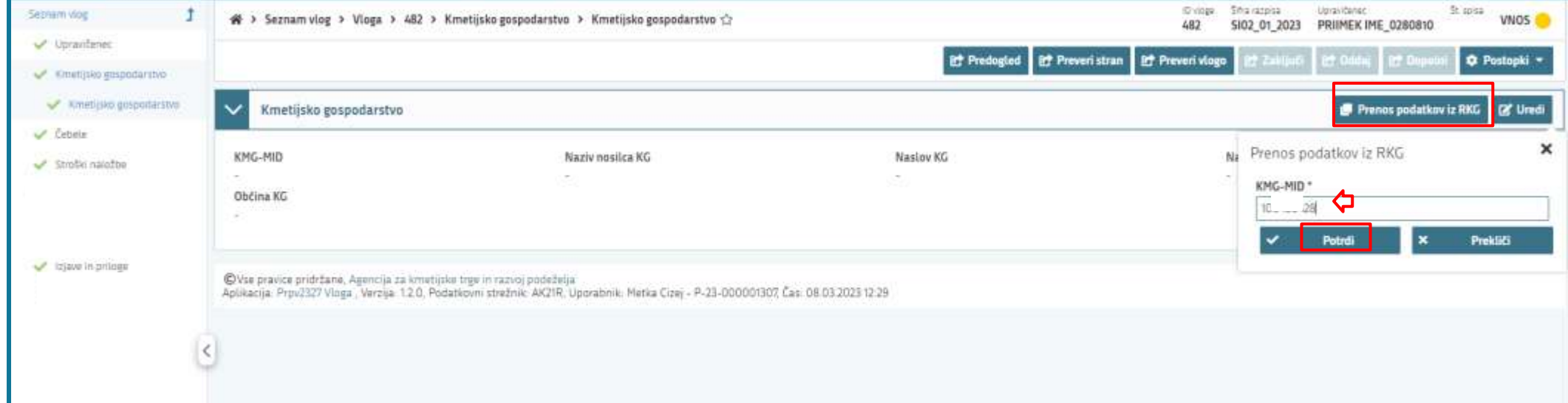

Kmetijsko gospodarstvo

Ob kliku na vnosno masko "Kmetijsko gospodarstvo" je postopek sledeč:

- 1. Prenos podatkov iz RKG
- 2. Vnos KMG-MID
- 3. Potrdi

➢ **Samodejno se iz RKG-ja izpolnijo vsi zahtevani podatki, na dan vnosa vloge.**

Če se podatki ne izpolnijo, vpisane davčne številke ni na tem kmetijskem gospodarstvu

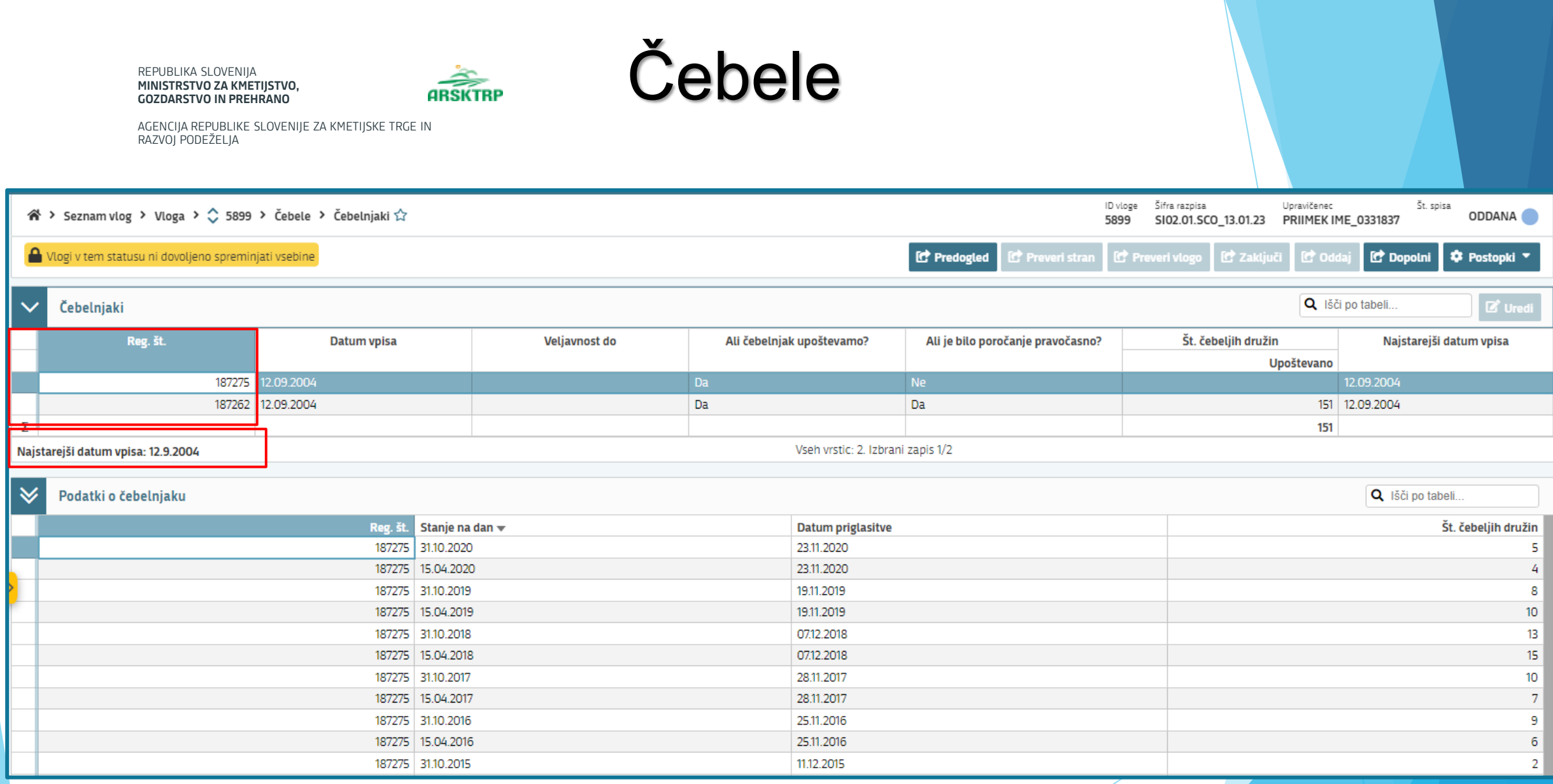

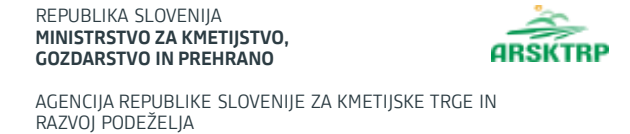

## ➢ **Ali čebelnjak upoštevamo?**

Na dan 31.10. v letu pred oddaje vloge je bil čebelnjak aktiven.

## ➢ **Ali je bilo poročanje pravočasno?**

- o Vsak čebelar je dolžan v register čebelnjakov sporočiti podatke o številu čebeljih družin, ki jih ima v lasti v posameznih čebelnjakih na dan 15. april in 31. oktober. Podatke je treba sporočiti najpozneje do 1. decembra za oba datuma. Pravilnik o označevanju čebelnjakov in stojišč (Uradni list RS, št. 117/08, 55/13 in 92/15)
- o V kolikor je bilo poročanje pravočasno se indikator polja samodejno postavi v "Da", v kolikor je bilo poročanje po 1.12. ali poročanja ni bilo, se indikator polja samodejno nastavi na "Ne"

### ➢ **Vrednosti števila čebeljih družin**

- o Upošteva se samo tiste čebelnjake, ki imajo indikator »Ali čebelnjak upoštevamo?« nastavljen na »Da«, in sicer se v polje »Upoštevano« vnese število družin na dan 31.10. v letu pred oddaje vloge.
- Skupen seštevek števila čebeljih družin, ki se upoštevajo pri višini podpore

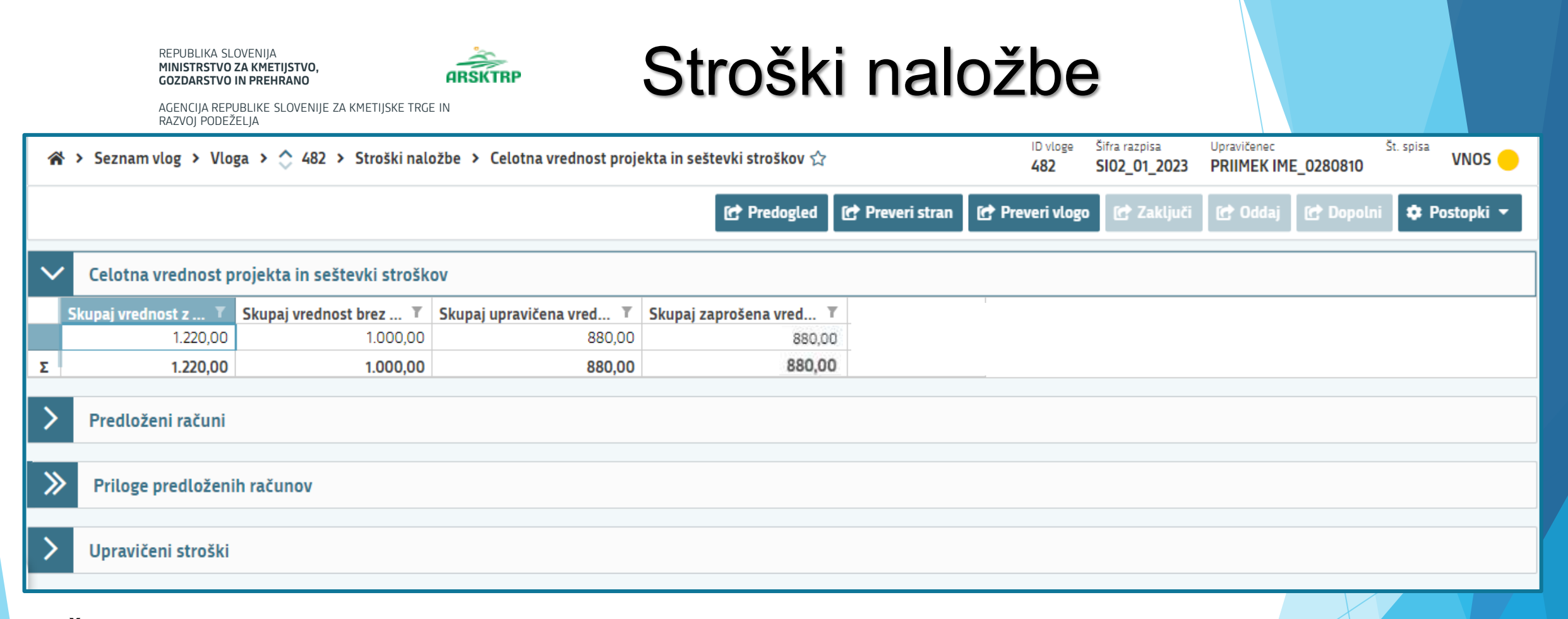

- ≻ Štirje sklopi znotraj vnosne maske "Stroški naložbe"
	- o Celotna vrednost projekta in seštevki stroškov (se polni samodejno)
	- o Predloženi računi
	- o Priloge predloženih računov
	- o Upravičeni stroški

# Stroški naložbe – PREDLOŽENI RAČUNI

REPUBLIKA SLOVENIJA **MINISTRSTVO ZA KMETIJSTVO, GOZDARSTVO IN PREHRANO**

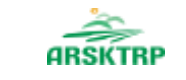

AGENCIJA REPUBLIKE SLOVENIJE ZA KMETIJSKE TRGE IN RAZVOJ PODEŽELJA

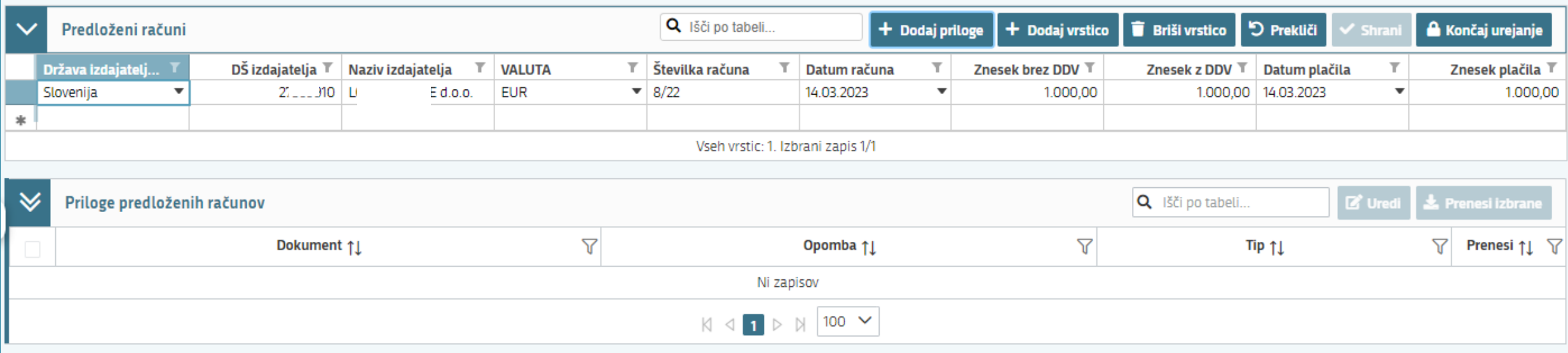

➢ Vpišete vse podatke iz računa, katere od vas zahteva aplikacija

- o ročno (numerično ali besedilno) Naziv izdaiatelia Čebela d.o.o.
- o preko spustnega seznama

Datum računa Datum plačila **Valuta** 14.03.2023 15.03.2023 **EUR** 

Aplikacija vas opozori, v kolikor bo datum računa, ali datum plačila računa izven upravičenega obdobja (1.1.2023 - 31.7.2022, 1.8.2023 - 31.7.2024, …)

### Stroški naložbe – PRILOGE ARSKTRF

AGENCIJA REPUBLIKE SLOVENIJE ZA KMETIJSKE TRGE IN RAZVOJ PODEŽELJA

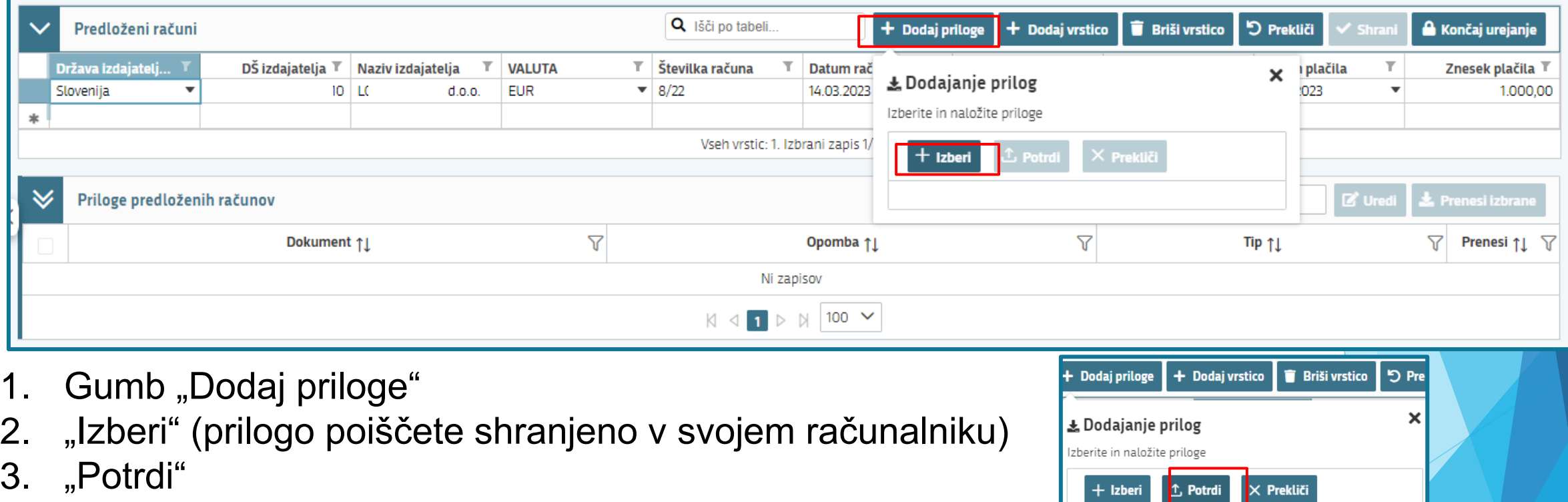

≻ V primeru da imate "račun" in "potrdilo računa" v dveh dokumentih je potrebo pripeti **OBA**!

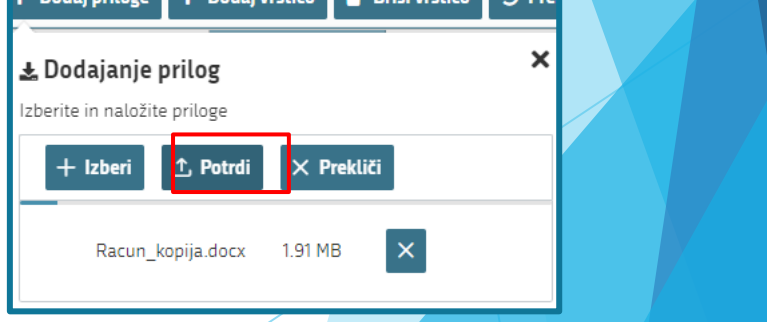

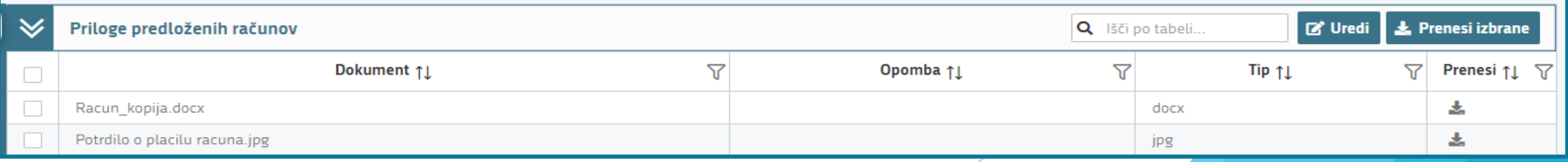

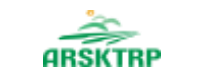

# Upravičeni stroški

AGENCIJA REPUBLIKE SLOVENIJE ZA KMETIJSKE TRGE IN RAZVOJ PODEŽELJA

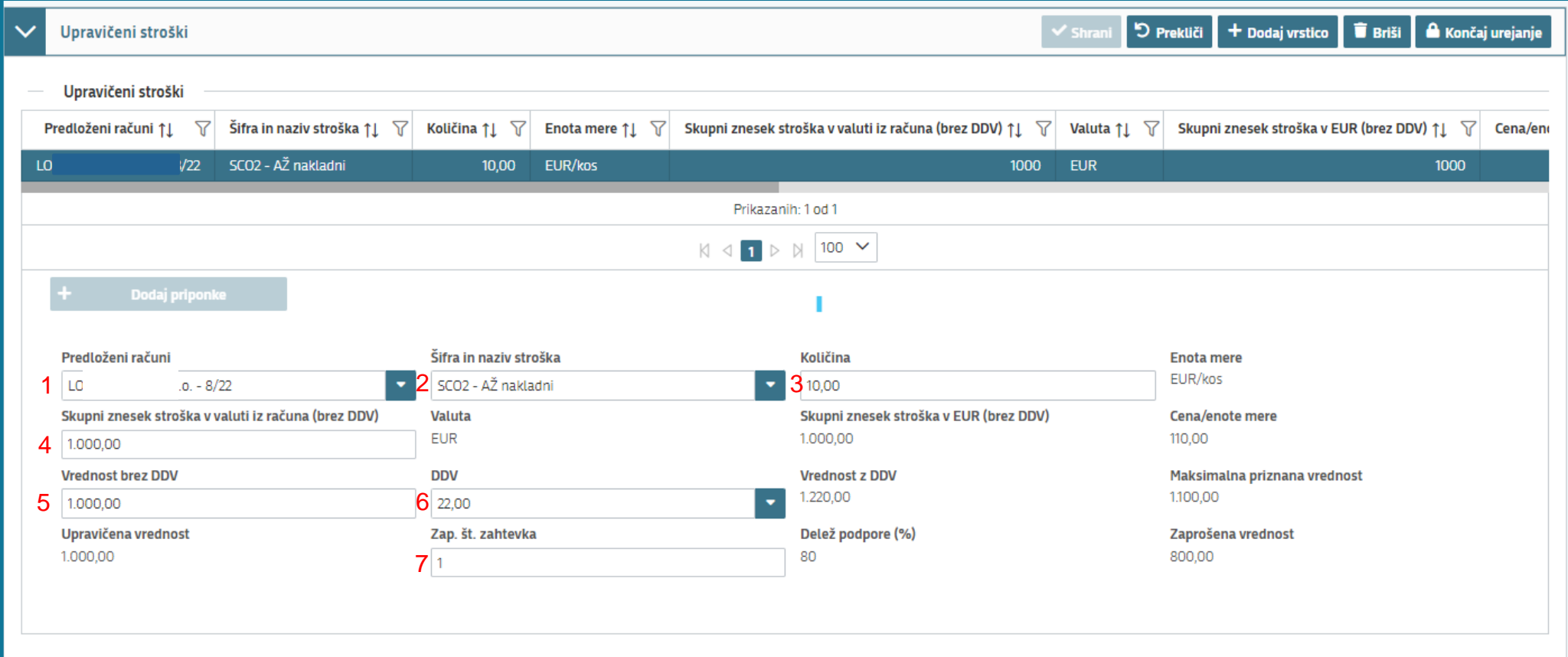

- ➢ Podatki o strošku
- ➢ Polja ki jih je potrebno vnesti, so v kvadratnih poljih
- ➢ Zap. Št. zahtevka je **VEDNO 1!**

# Izjave in priloge

AGENCIJA REPUBLIKE SLOVENIJE ZA KMETIJSKE TRGE IN RAZVOJ PODEŽELJA

**ARSKTRP** 

REPUBLIKA SLOVENIJA **MINISTRSTVO ZA KMETIJSTVO, GOZDARSTVO IN PREHRANO**

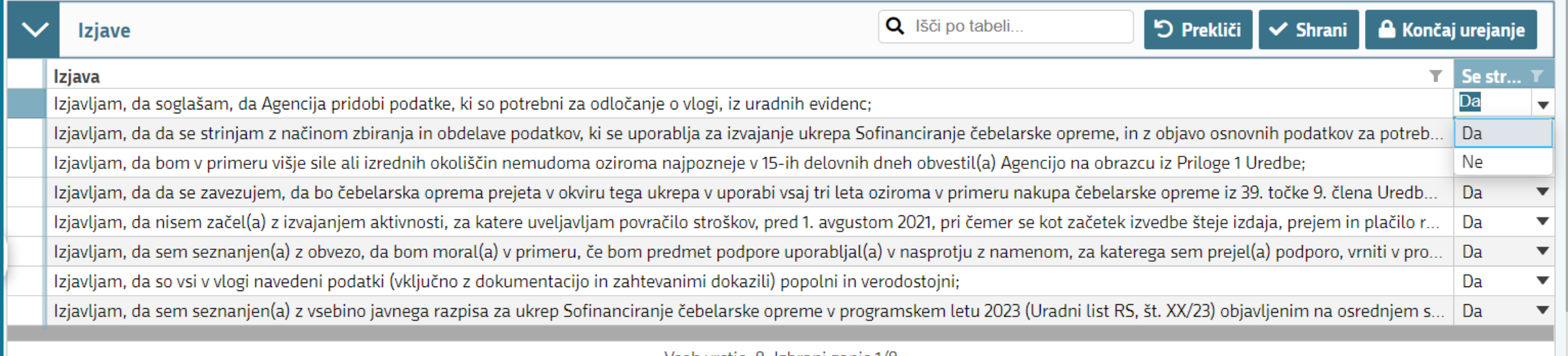

### <u> Vseh vrstic: 8. Izbrani zapis 1/8 </u>

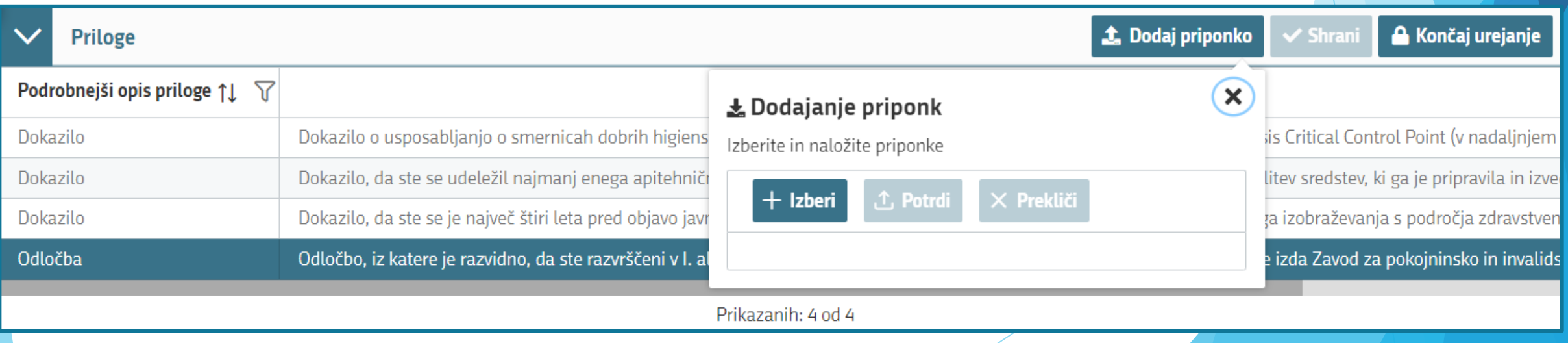

# ARSKTRP Blokade in opozorila

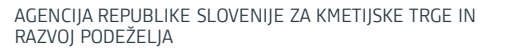

REPUBLIKA SLOVENIJA **MINISTRSTVO ZA KMETIJSTVO, GOZDARSTVO IN PREHRANO**

- ➢ Tekom vnosa aplikacija ob kliku na gumb *"Preveri stran"* oz *"Preveri vlogo"* opozori, če niso izpolnjena vsa obvezna polja ali če so izpolnjena napačno. **C** Preveri stran
- ▶ Ob izpolnitvi vsake vnosne maske, lahko uporabite gumb "Preveri stran"
- ➢ V primeru opozoril še enkrat preverite vnosna polja, sicer oddaja vloge ni možna.
- ➢ Vlogo, ki je v statusu VNOS, lahko kadarkoli izbrišete preko gumba "Postopki".

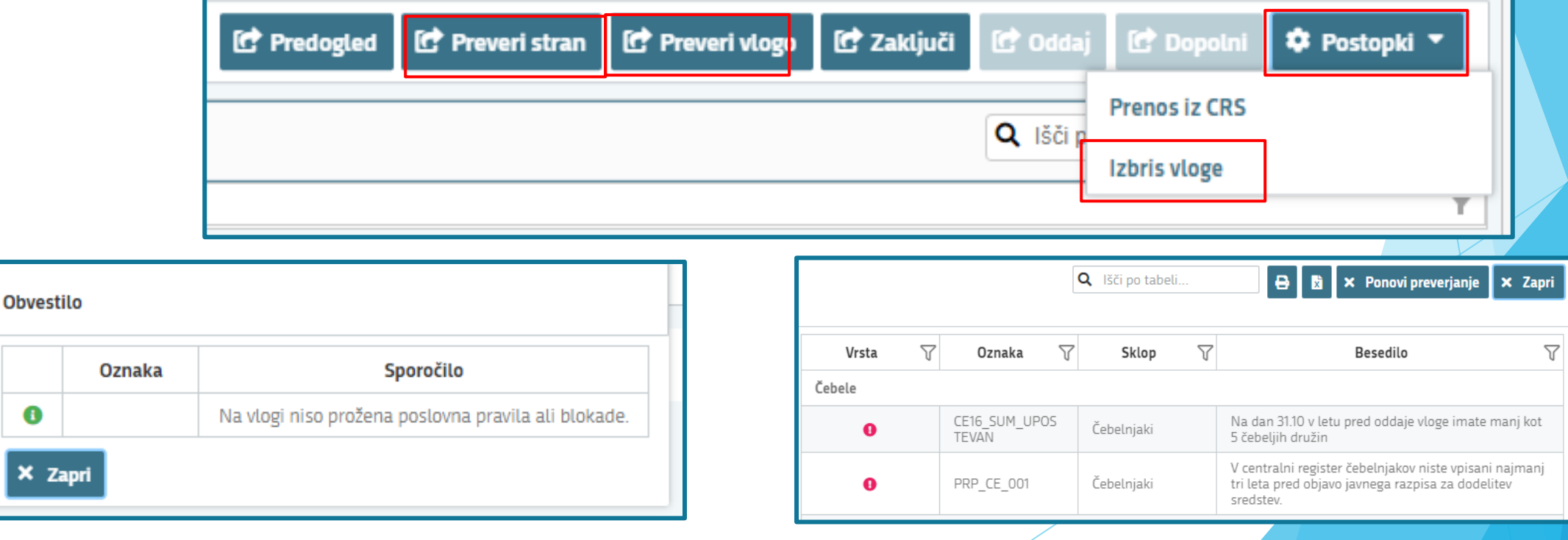

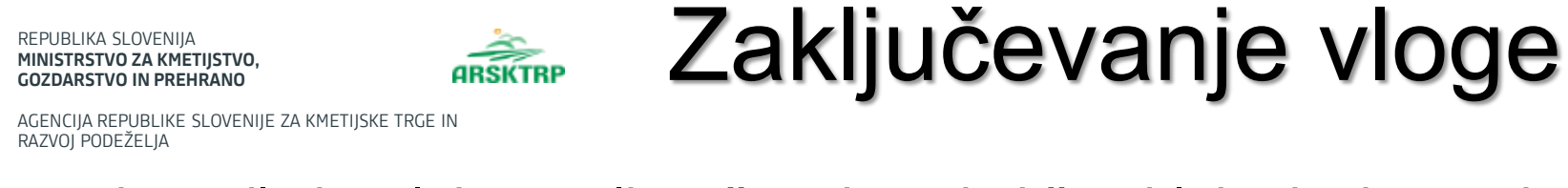

➢ Če vloga ni pravilo izpolnjena, ali so še odprte kakšne blokade, je gumb "Zaključi" onemogočen,

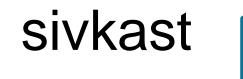

➢ Zaključevanje vloge se izvede, ko upravičenec na zavihku »Osnovni podatki«, klikne na gumb

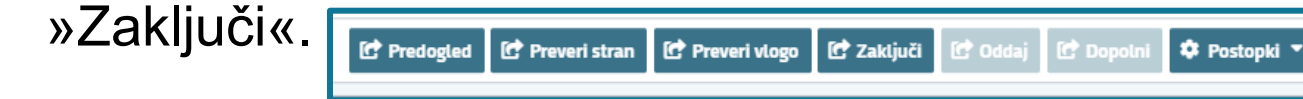

➢ Če je vloga pravilno izpolnjena, se prikaže okence z napisom "Vlogi v tem statusu ni dovoljeno spreminjati vsebine«.

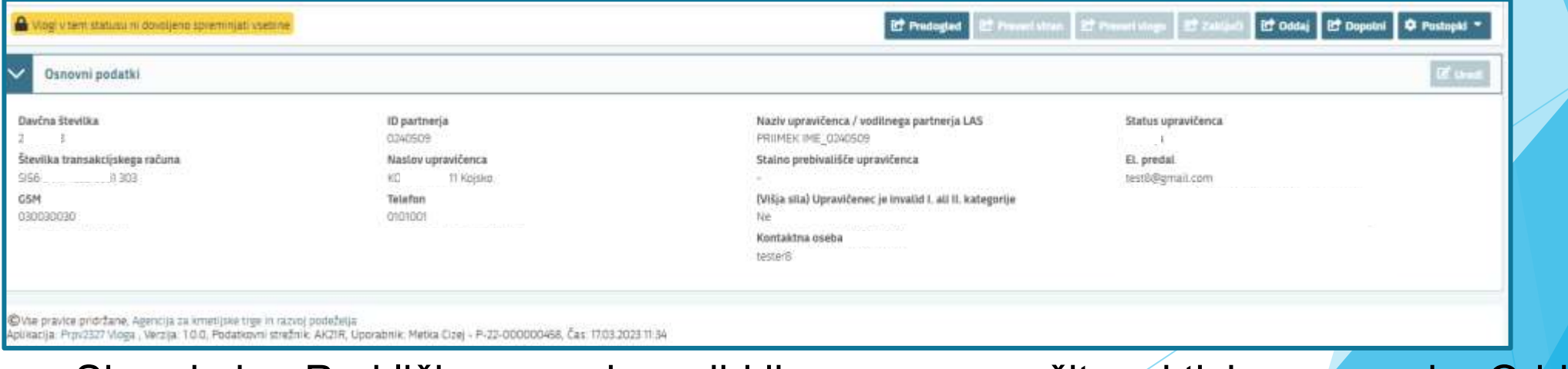

Gumba »Shrani« in »Prekliči« na vseh zavihkih se onemogočita, aktivira se gumb »Oddaj«

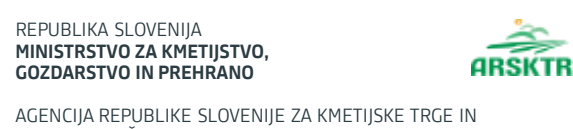

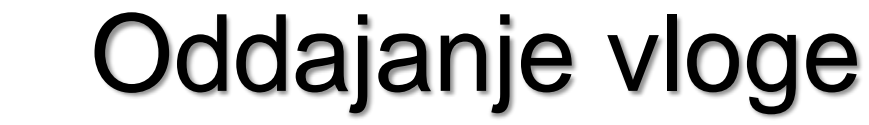

RAZVOJ PODEŽELJA

- ➢ Ob kliku na gumb *»Oddaj«,* se v novem oknu odpre forma za podpis in oddajo dokumenta
- ➢ Odpre se pogovorno okno za podpis dokumenta
- ➢ Potrdite polja, ki so zahtevana
- ➢ Vnesete geslo za podpis dokumenta

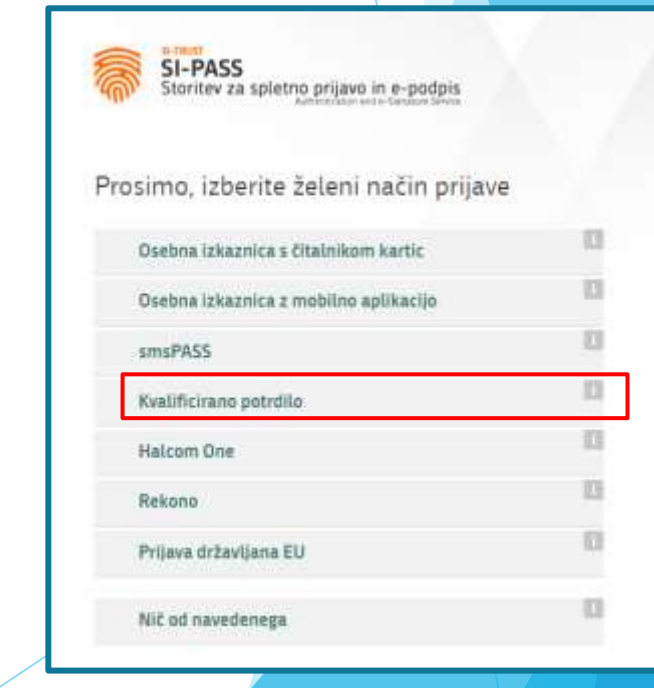

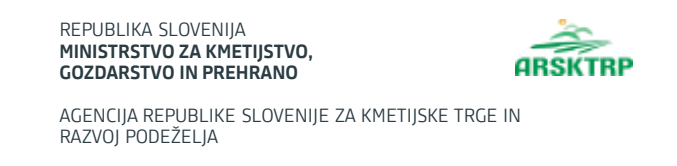

- ➢ Vloga dobi status ODDANA.
- ➢ Gumb »Oddaj« se tako onemogoči in postopek oddaje vloge je s tem zaključen.
- ➢ »Predogled« odpre vlogo v PDF obliki, kjer jo lahko vlagatelj natisne

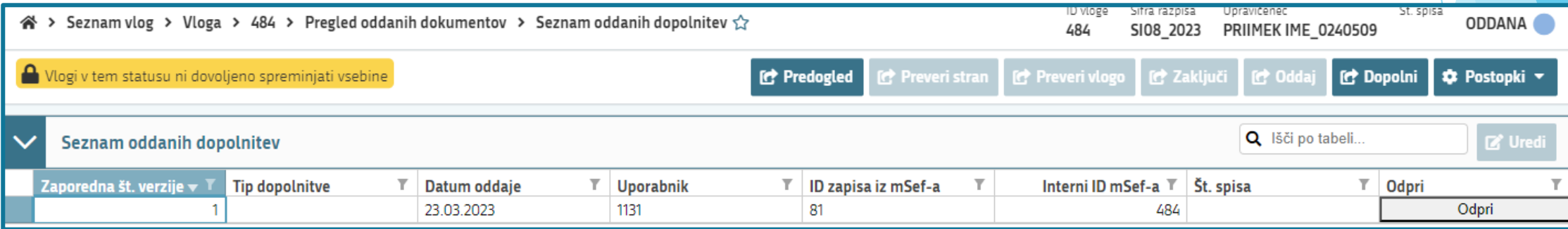

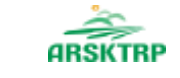

AGENCIJA REPUBLIKE SLOVENIJE ZA KMETIJSKE TRGE IN RAZVOJ PODEŽELJA

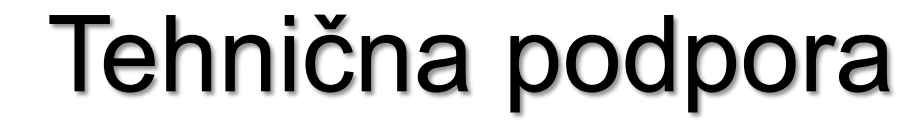

➢Za tehnično podporo lahko uporabite spodnji e-naslov: **ceb-ukrepi.aktrp@gov.si**

➢Telefonska številka**: 01 580 7792**

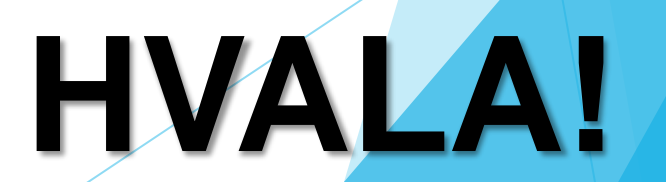